# **AIM on ClearCanvas Workstation 4.5 User's Guide**

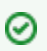

#### **You can print and export wiki pages**

You can send this page to a printer or convert it to a PDF, HTML, or Word document. Refer to [Printing and Exporting Wiki Pages.](https://wiki.nci.nih.gov/display/WikiTrainFAQsTips/Printing+and+Exporting+to+Different+Formats)

This guide explains how to use Annotation and Image Markup (AIM) on [ClearCanvas](http://www.clearcanvas.ca/dnn) Workstation. ClearCanvas EP is an open-source imaging platform. This guide explains key procedures for creating and working with AIM annotation objects. The intended audience for this guide is a biomedical researcher familiar with the AIM information model.

#### **Contents of this Page**

- [Workflow Overview](#page-0-0)
- [Logging in to AIM on ClearCanvas Workstation](#page-0-1)
- [Configuring the AIM Data Service 2.0 Plugin](#page-1-0)
- [Using the AIM Data Service 2.0 Plugin](#page-1-1)
- [Creating DICOM Segmentations \(new in 4.5\)](#page-2-0)
- [Downloading Images from XNAT](#page-5-0)
- [Specifying Preferences](#page-9-0)
	- <sup>o</sup> [Specifying AIM Preferences](#page-9-1)
	- <sup>o</sup> [Specifying Toolbar Preferences](#page-10-0)
- [Using the AIM Toolbar](#page-10-1)
	- [AIM Template Tool](#page-11-0)
	- [AIM Object Locator Tool](#page-12-0)
	- [AIM Annotation Details Tool](#page-13-0)
- [Importing AIM Templates](#page-14-0)
	- [Locating Missing Answer Choices](#page-15-0)
	- [Enforcing Markup Requirements](#page-15-1)
- [User Information](#page-16-0)
- [Detailed Description of a Question](#page-17-0)
- [Displaying Markups from Different Users](#page-18-0)
- [Viewing AIM Data for Each Image Series](#page-20-0)
- [Using the National Biomedical Imaging Archive \(NBIA\) Data Service](#page-20-1)

#### <span id="page-0-0"></span>Workflow Overview

AIM on ClearCanvas Workstation allows you to work with AIM templates that you created in [AIM Template Builder.](https://wiki.nci.nih.gov/display/AIM/AIM+Template+Builder+Documentation) A typical workflow from template design to application use follows.

- 1. Design what information is needed to be collected from an imaging study or clinical trial.
- 2. Create a set of questions and possible answer choices to each question. You can design the questions so that the respondent skips a set of consecutive questions.
- 3. Use AIM Template Builder (ATB) to [create template\(s\)](https://wiki.nci.nih.gov/display/AIM/AIM+Template+Builder+2.0+User%27s+Guide#AIMTemplateBuilder20UsersGuide-CreatingaTemplate).
- 4. [Export the template or template group](https://wiki.nci.nih.gov/display/AIM/AIM+Template+Builder+2.0+User%27s+Guide#AIMTemplateBuilder20UsersGuide-ExportingaTemplateGroup) from ATB.
- 5. [Import the template file](#page-14-0) to AIM on ClearCanvas Workstation.
	- a. Specify where to store AIM template XML documents.
		- b. Use the data you collect.

#### <span id="page-0-1"></span>Logging in to AIM on ClearCanvas Workstation

1. Double-click the AIM on ClearCanvas Workstation icon. The Login dialog box appears.

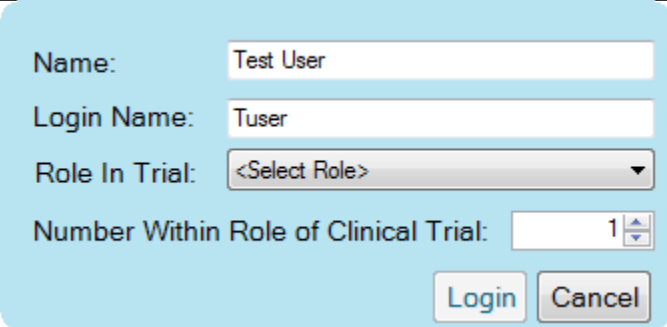

2. Your administrator should already have created a login name for you. Enter your full name followed by that login name.

- 3. Select the role you are playing in the clinical trial. Options are Performing, Referring, Requesting, Recording, Verifying, Assisting, Circulating, and Standby.
- 4. Select your number within your role in the clinical trial.
- 5. Click **Login**.

The Explorer window appears, showing the DICOM tab.

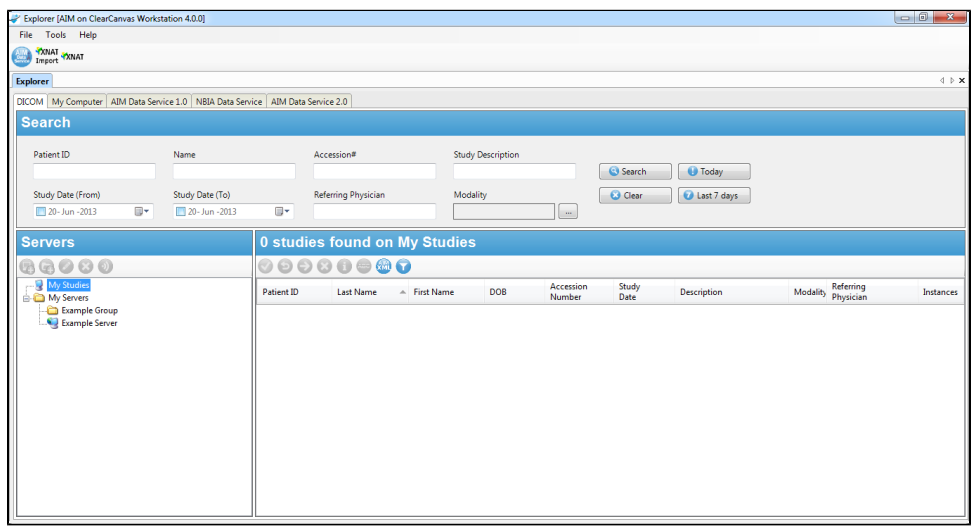

#### <span id="page-1-0"></span>Configuring the AIM Data Service 2.0 Plugin

You can configure AIM on ClearCanvas Workstation to connect to the AIM Data Service. The AIM Data Service is any set of data services that can accommodate the AIM data model. There is no public AIM Data Service but you can download it from [http://imaging.cci.emory.edu/wiki/pages/viewpage.](http://imaging.cci.emory.edu/wiki/pages/viewpage.action?pageId=1572968) [action?pageId=1572968](http://imaging.cci.emory.edu/wiki/pages/viewpage.action?pageId=1572968) and then install and maintain it yourself.

1. Select **Tools** > **Preferences** > **AIM** > **AIM Data Service 2.0**. The AIM Data Service 2.0 tab appears.

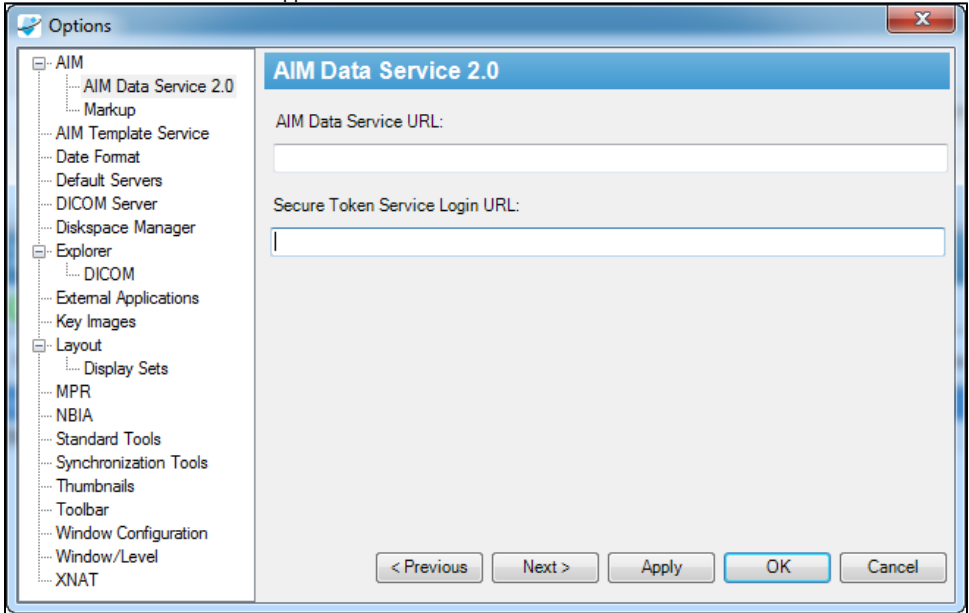

- 2. Enter the URL of an active AIM Data Service. If you do not enter a URL, AIM on ClearCanvas Workstation will not send any AIM XML documents to the AIM Data Service 2.0, and will store those documents locally.
- 3. Enter the Secure Token Service Login URL.

4. Click **OK**.

### <span id="page-1-1"></span>Using the AIM Data Service 2.0 Plugin

1. Click the Explorer tab.

#### 2. Click the AIM Data Service 2.0 tab.

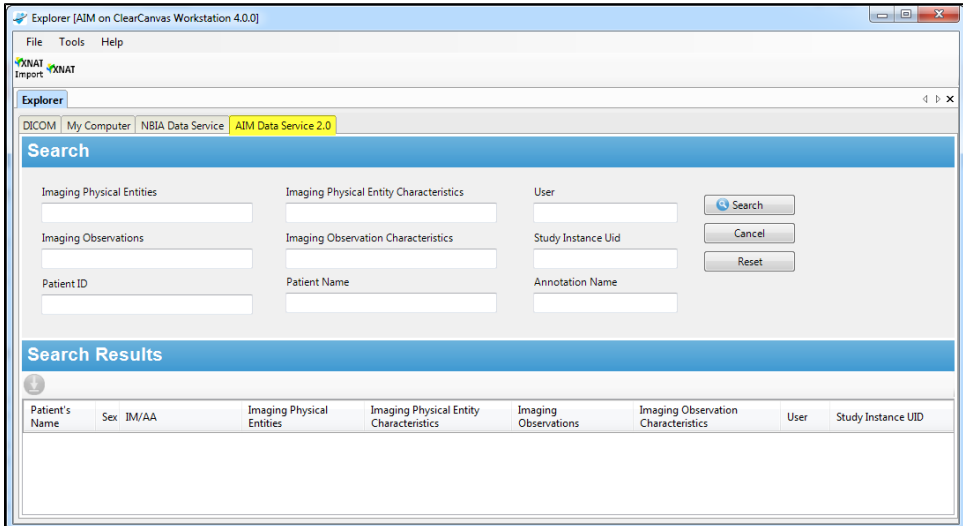

- 3. Enter search criteria in the search fields to narrow your search, or leave them blank to retrieve a list of all annotations.
- 4. Click **Search.** The Log In dialog box appears.

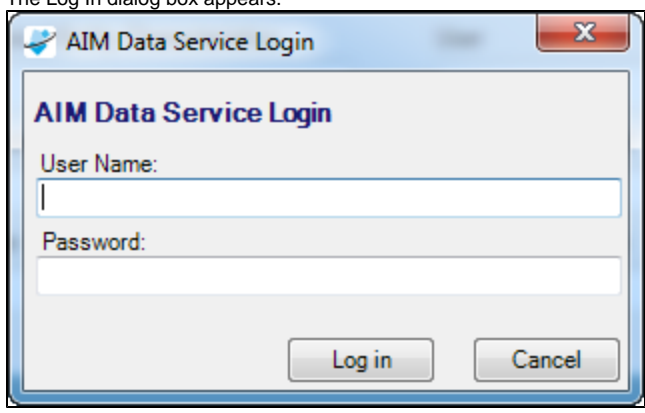

- 5. Enter your user name and password for the AIM Data Service.
- 6. Click **Log in**. The search results appear in the results pane at the bottom of the tab.
- 7. Select an annotation from the list of results.
- 8. To download and import the annotation into the workstation, do one of the following:
	- Click the **Retrieve Selected Annotation** button, or
	- Right-click a selected annotation and select **Retrieve Selected Annotation** from the context menu.

### <span id="page-2-0"></span>Creating DICOM Segmentations (new in 4.5)

Two files, AnatomicRegionAndModifier.xml and SegmentationCategoryTypeModifier.xml are used to describe DICOM segmentations that you can create based on the DICOM standard. You may choose to create and import your own descriptions for anatomic regions and segmentation categories. In this case, you must follow XML schemas designed for an anatomic region ([https://cbiit-download.nci.nih.gov/aim/releases/Segmentation](https://cbiit-download.nci.nih.gov/aim/releases/Segmentation/AnatomicRegionAndModifier.xsd) [/AnatomicRegionAndModifier.xsd\)](https://cbiit-download.nci.nih.gov/aim/releases/Segmentation/AnatomicRegionAndModifier.xsd) and the segmentation category [\(https://cbiit-download.nci.nih.gov/aim/releases/Segmentation](https://cbiit-download.nci.nih.gov/aim/releases/Segmentation/SegmentationCategoryTypeModifier.xsd) [/SegmentationCategoryTypeModifier.xsd\)](https://cbiit-download.nci.nih.gov/aim/releases/Segmentation/SegmentationCategoryTypeModifier.xsd).

1. Select **Tools** > **Preferences** > **Segmentation**.

The Segmentation tab appears.

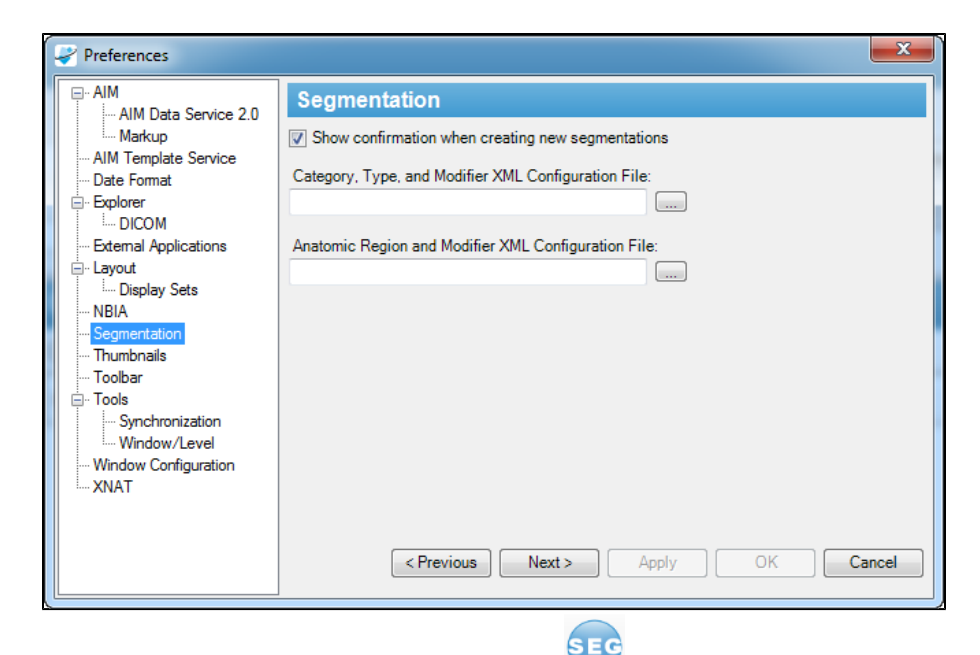

The DICOM segmentation tool also appears in the toolbar: .

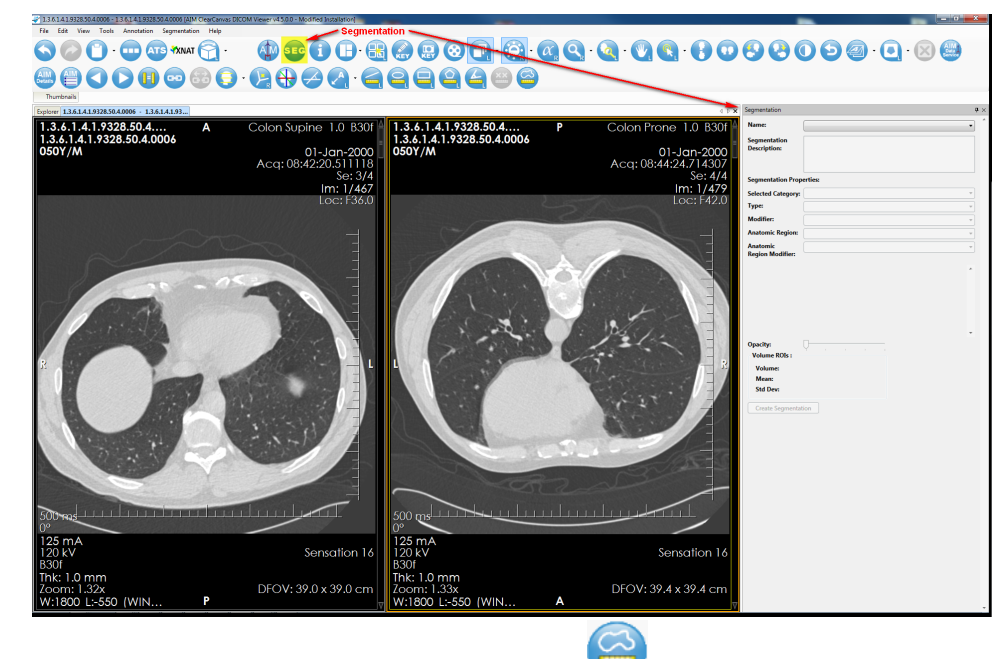

2. Use the freehand tool to manually draw a segmentation object:

When you create a DICOM segmentation object, you draw many drawings on multiple images of the same thing. Assign the same name to each drawing to create a DICOM segmentation volume.

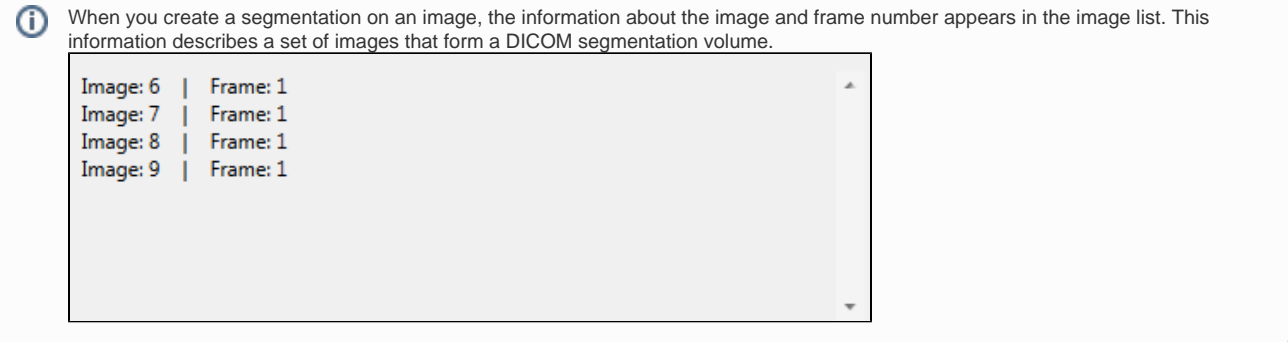

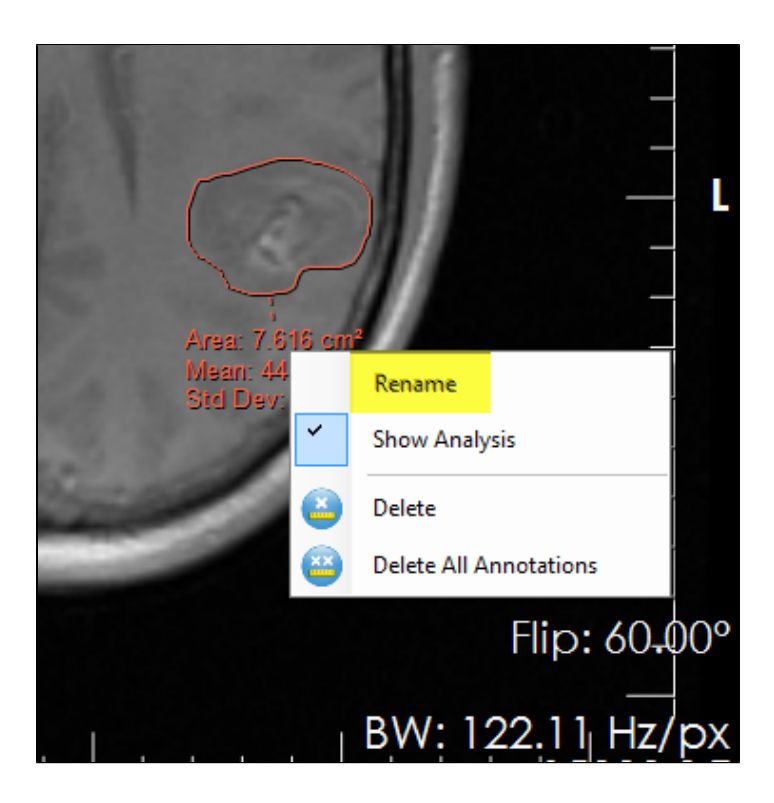

3. Select values in the Segmentation Properties section.

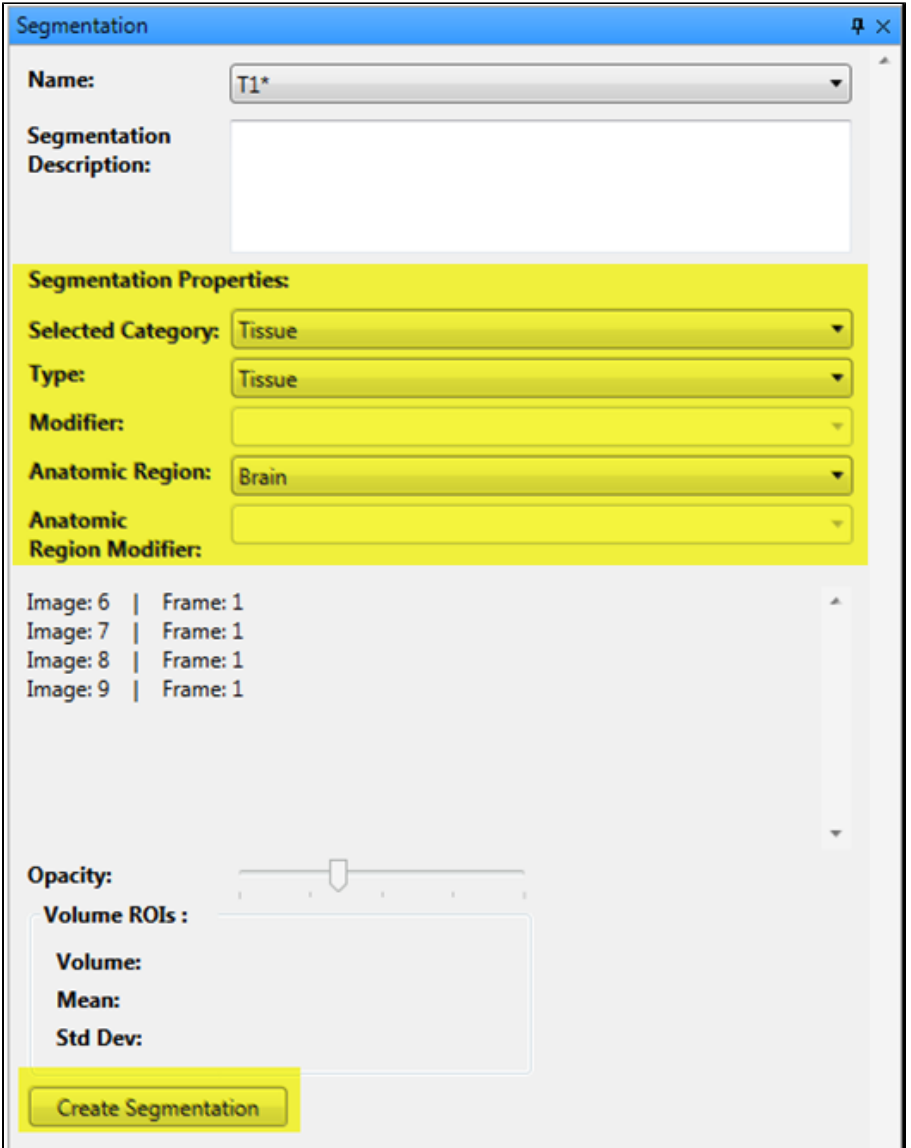

4. Click **Create Segmentation**.

5. When prompted, confirm that you want to create a DICOM segmentation. Note that once you create a segmentation, you cannot modify or delete it.

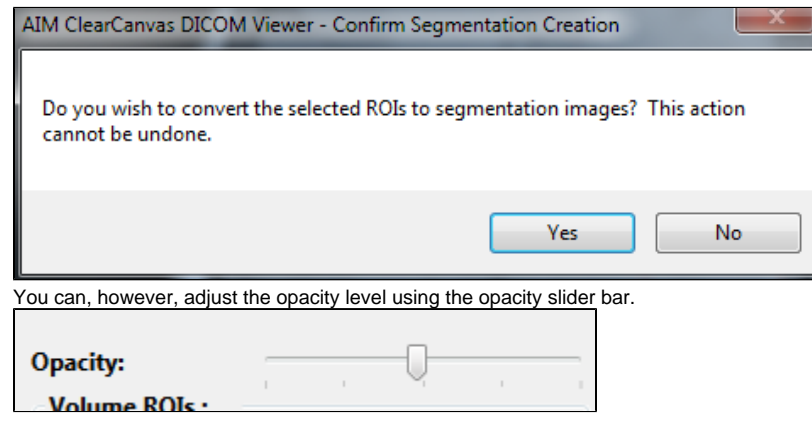

6. When you create more than one DICOM segmentation, each DICOM segmentation with the same name is grouped together. A name is automatically added to the Name box. You must provide values in the Segmentation Properties section for each DICOM segmentation before you can create a DICOM segmentation.

<span id="page-5-0"></span>AIM on ClearCanvas Workstation automatically displays DICOM segmentations on images in studies with DICOM segmentation objects.

## Downloading Images from XNAT

You can connect directly to the XNAT database from AIM on ClearCanvas Workstation and find imaging studies to download, then import those studies and work with them.

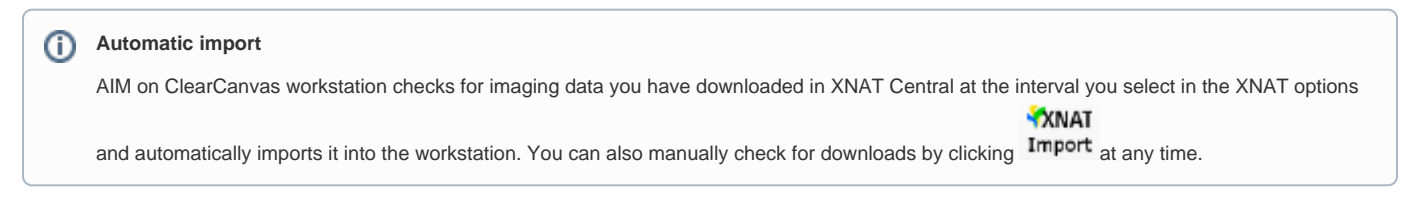

For more information about using XNAT, consult the [XNAT technical documentation](https://wiki.xnat.org/x/5oF).

1. In AIM on ClearCanvas Workstation, specify the folder where you want to place images you download. a. Select **Tools** > **Preferences > Tools**.

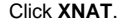

b.

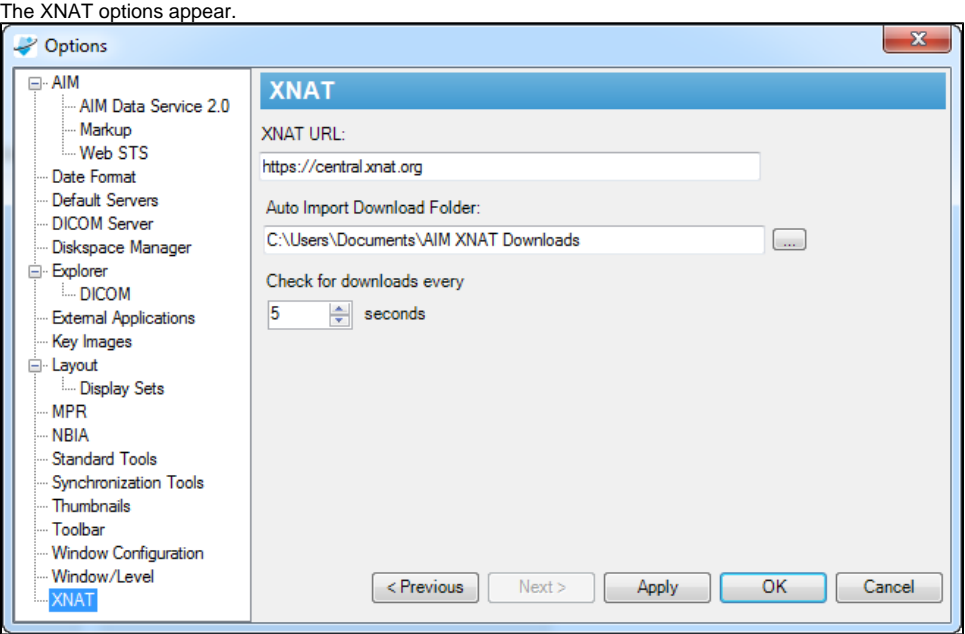

- c. In the Auto Import Download Folder box, enter the path where you want to store downloaded images. **Make a note of this folder path for later, when you will specify this same folder path within XNAT** .
- d. Click **OK**.

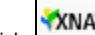

2. In the AIM on ClearCanvas toolbar, click [Checken].

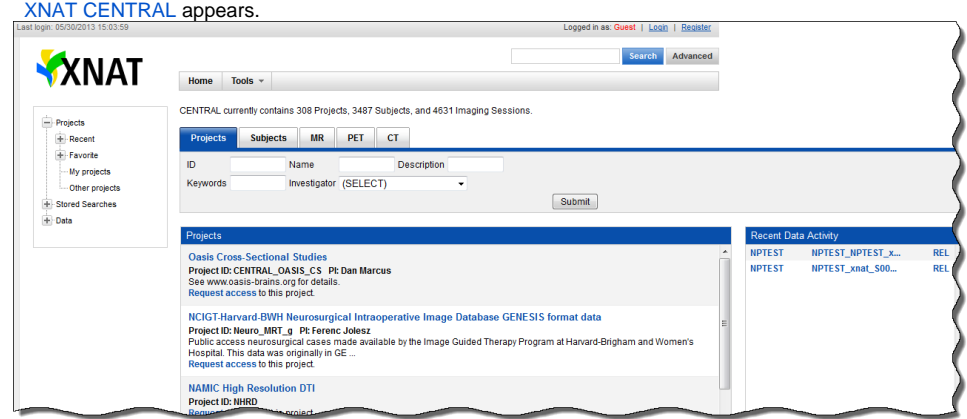

3. Register for XNAT Central, if needed, and then log in using your XNAT Central name and password.

- 4. Click a project name where the images are that you want to download.
- The study's details and subject summary appears. Since you have logged in, you can see the Actions menu options.

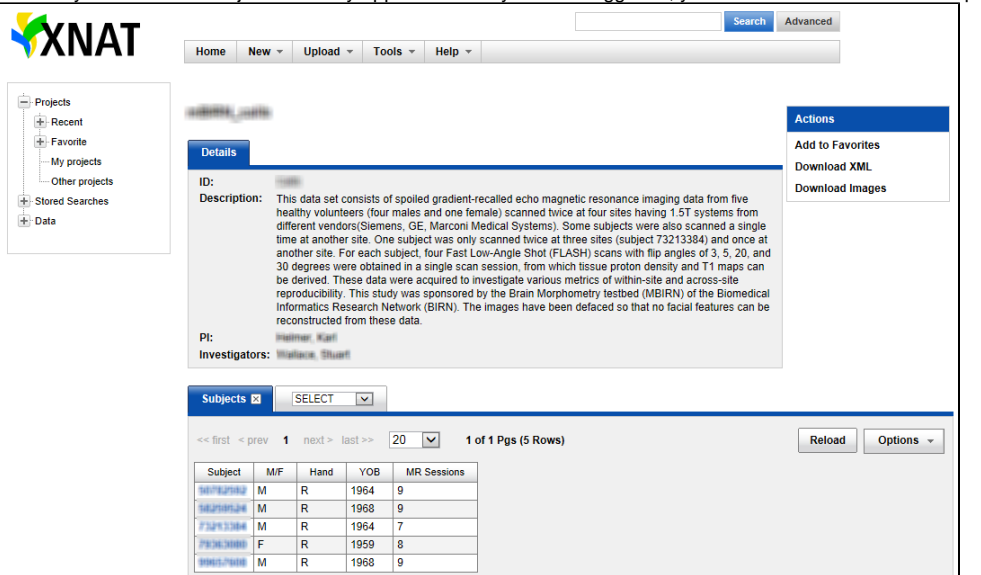

- 5. Decide if you want to download a single experiment's images or all of the study's images. Downloading a single experiment's images generally takes less storage space and time than downloading all of a study's images.
- 6. Download the images.
	- a. To download a single experiment's images, do the following.

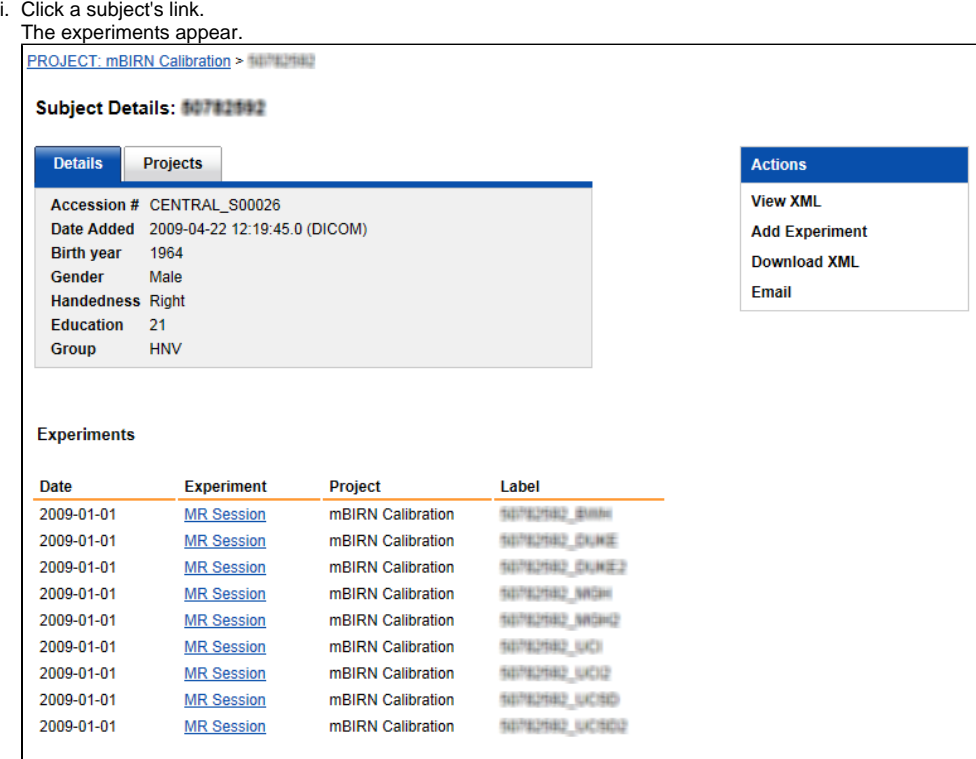

ii. Click an experiment's link.

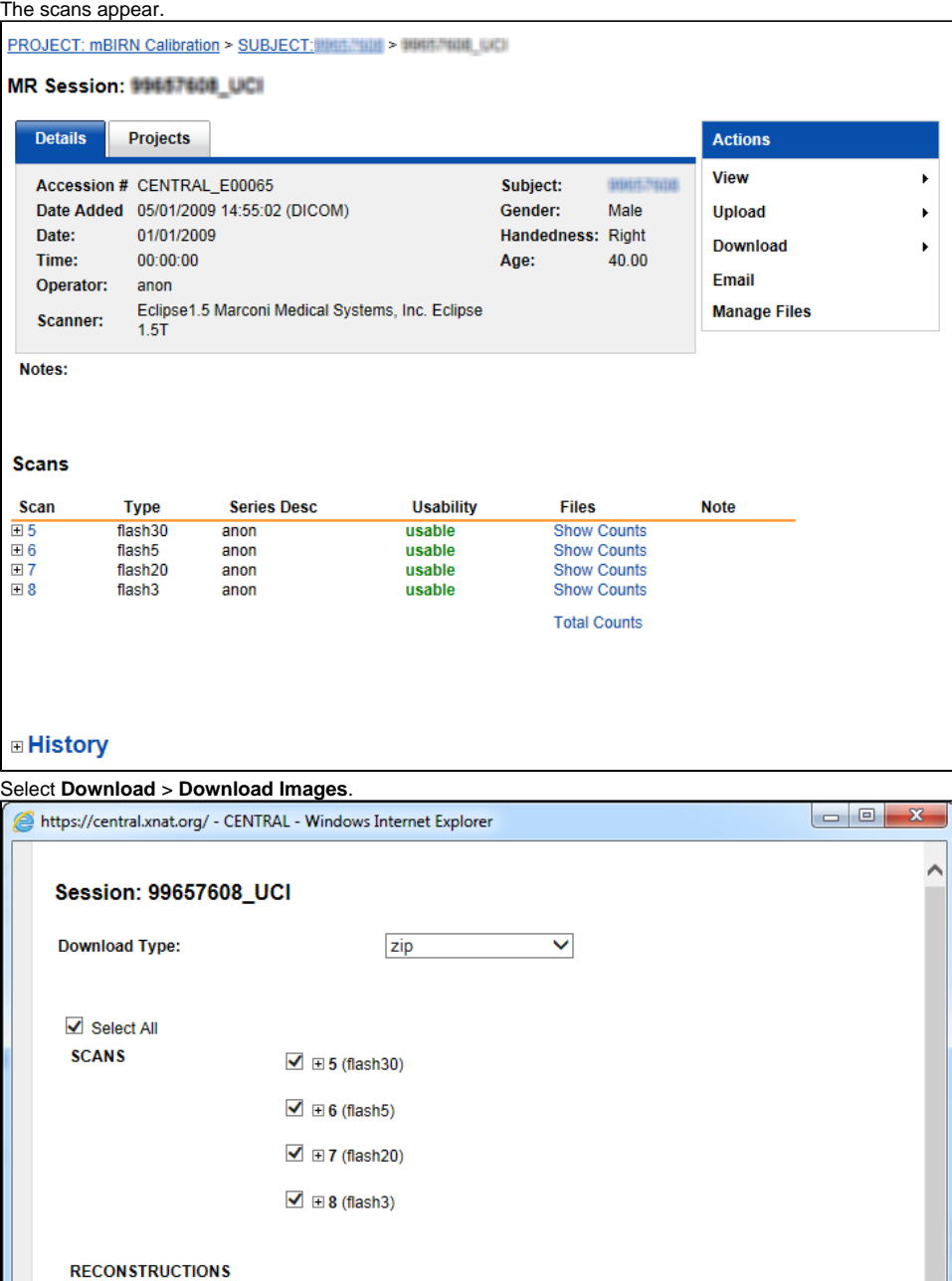

 $\bigoplus$  100%  $\rightarrow$ iv. Select the download file type and which scans you want to download. The more scans you select, the longer the download will take and the more time it will take to download them.

powered by

v. Click **Download**.

iii.

b. To download all of a study's images, do the following.

**ASSESSMENTS** 

**MISC FILES** 

Download

**ADDITIONAL RESOURCES** 

Close

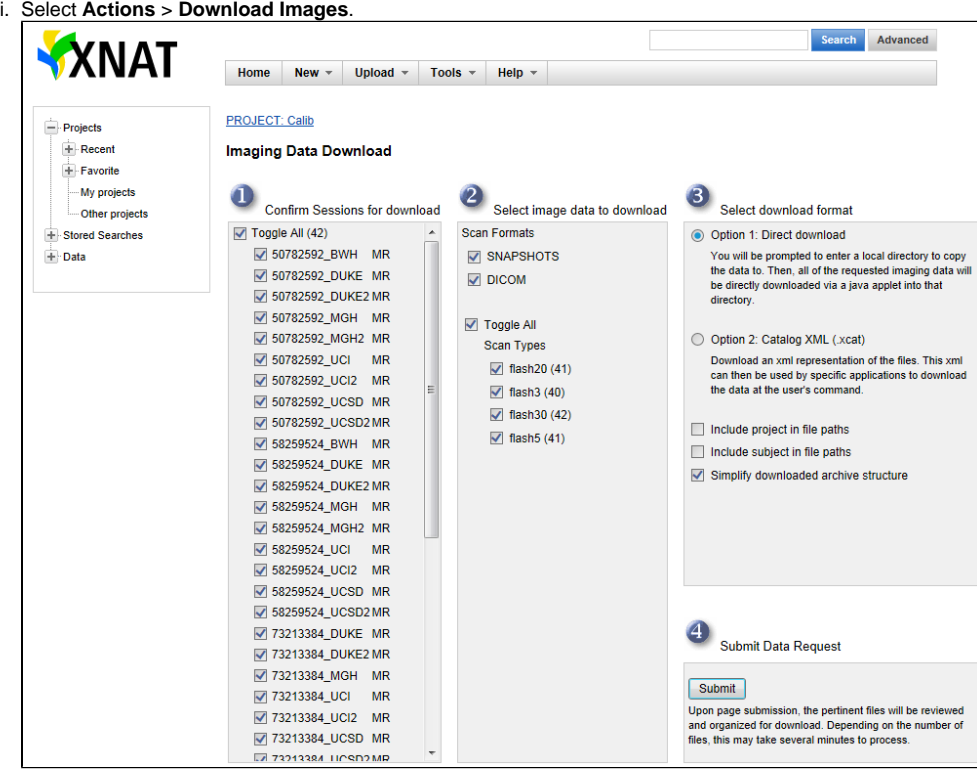

- ii. Confirm the sessions and image data you want to download, select the download format.
- iii. Click **Submit**.
- c. When your browser prompts you to save the file from XNAT, select **Save** > **Save As** to specify the folder where the download should go. **Make it the same path as that which you specified in step 1c in AIM on ClearCanvas Workstation.**
- 7. Check your destination folder for the images you downloaded. The downloaded file will be automatically uncompressed or unzipped and DICOM images in the zip file will be imported. The file will be deleted after importing DICOM files is done.

## <span id="page-9-0"></span>Specifying Preferences

You can specify AIM, Explorer, and Layout preferences. Some common options are described in the following sections.

#### <span id="page-9-1"></span>**Specifying AIM Preferences**

1. Select **Tools** > **Preferences** > **AIM**. The Options dialog box appears.

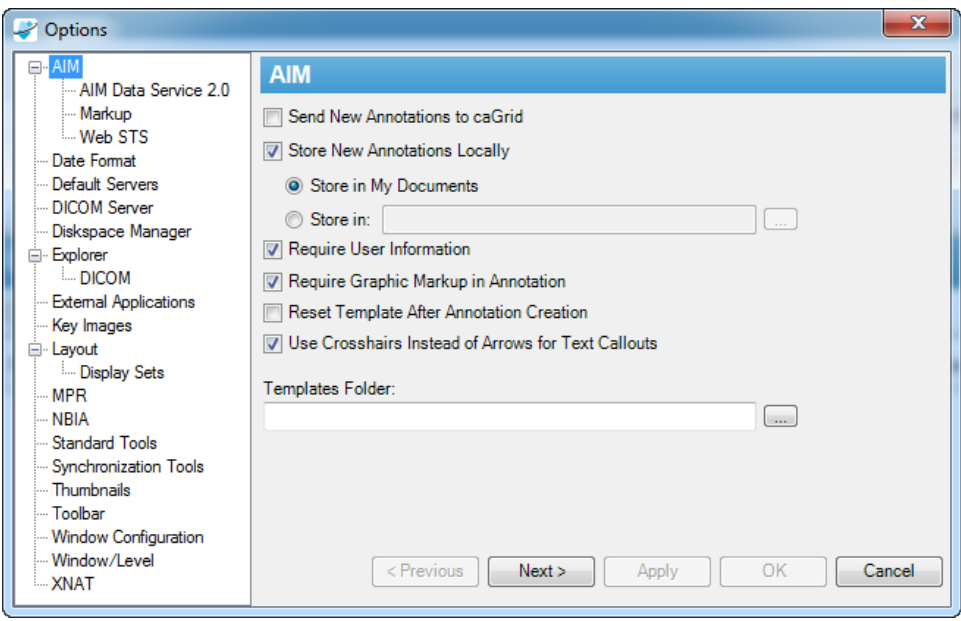

2. Specify any of the following AIM preferences.

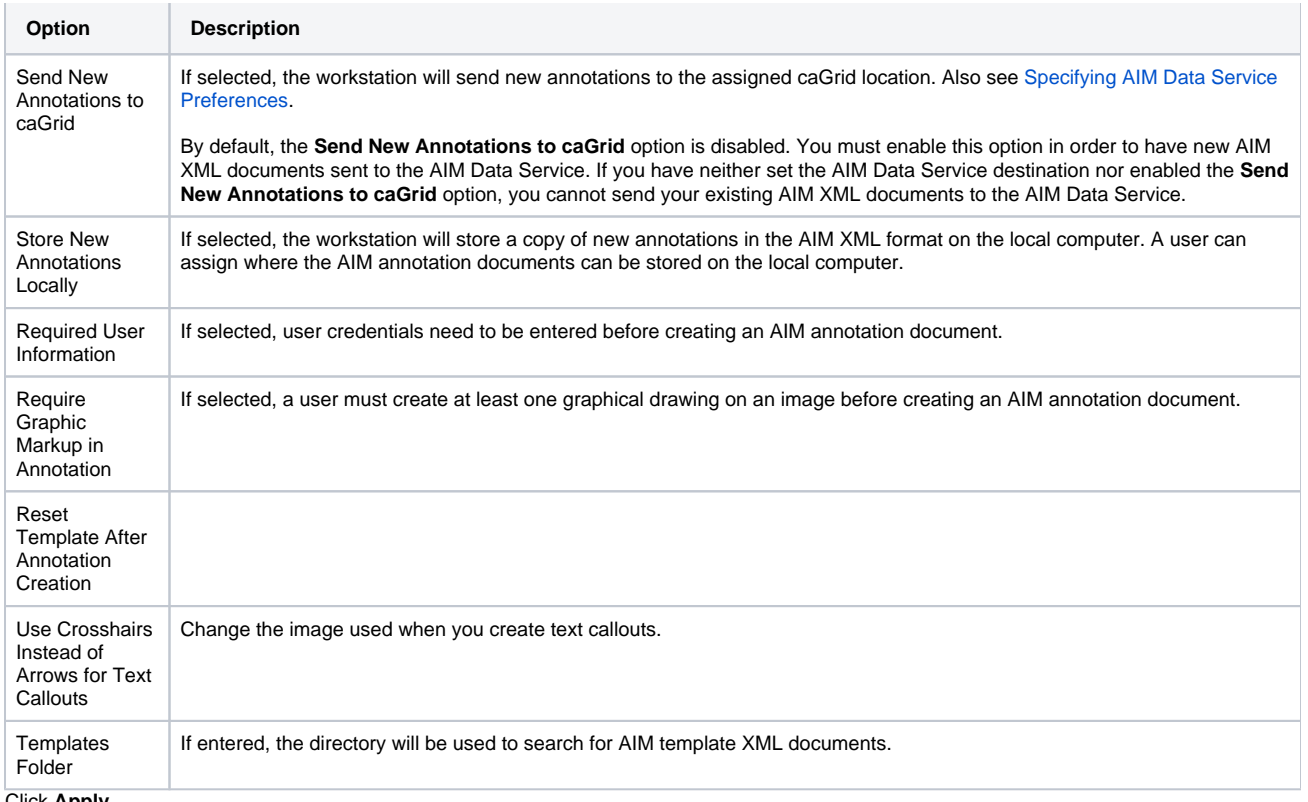

#### 3. Click **Apply**.

#### <span id="page-10-0"></span>**Specifying Toolbar Preferences**

You can change the size of icons and choose to show all icons on one screen. To do so, select Tools > Preferences > Toolbar. The recommended icon size is medium and it is also recommended that you select the **Wrap long toolbars** option.

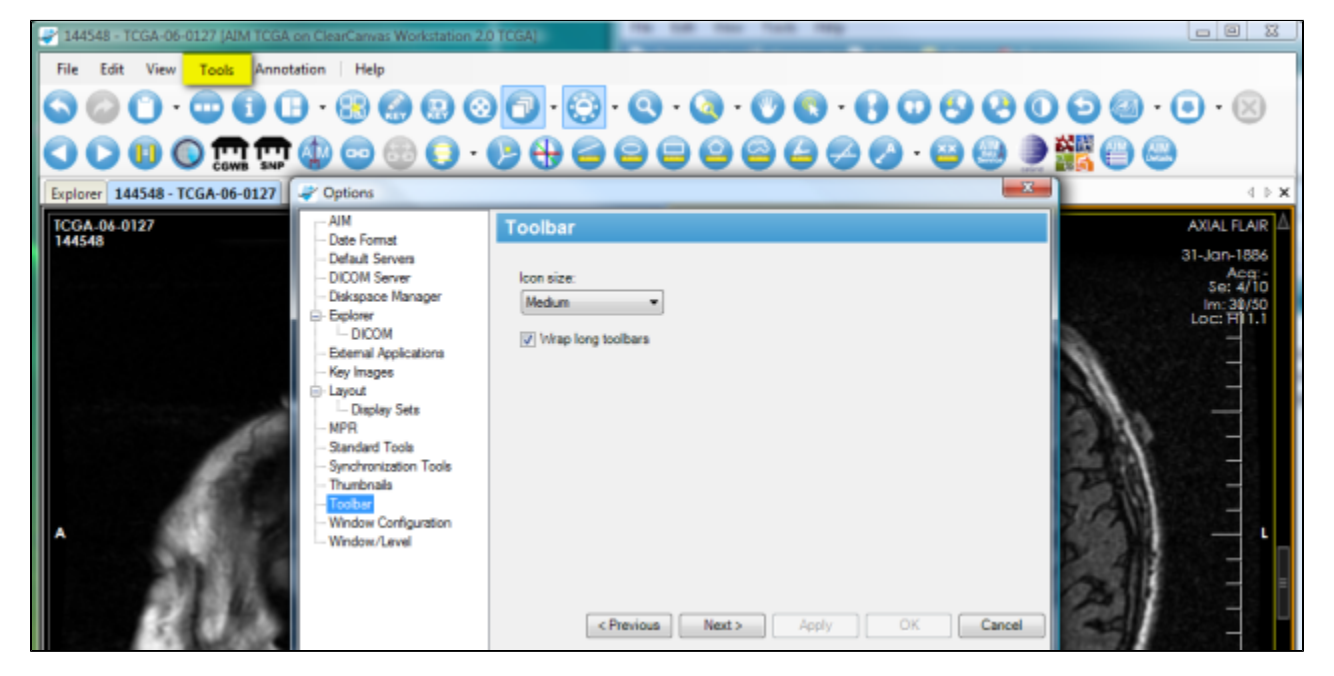

## <span id="page-10-1"></span>Using the AIM Toolbar

The following table describes four AIM tools that are available on the AIM on ClearCanvas Workstation.

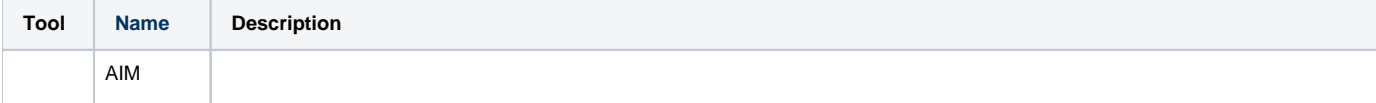

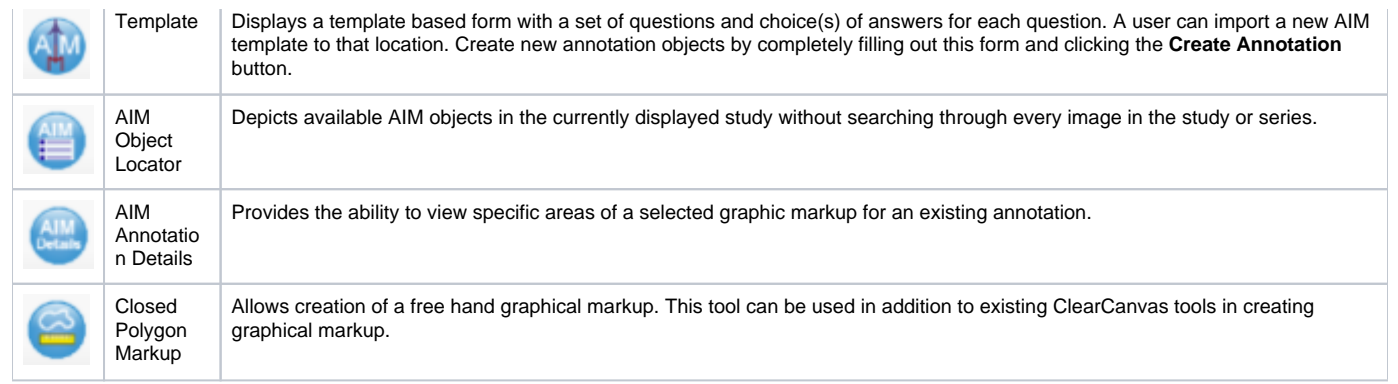

### <span id="page-11-0"></span>**AIM Template Tool**

To activate the AIM template tool in Figure 1, click the AIM template tool button (#1). If you put the pin down (#2), you can detach the AIM Template tab by putting the mouse pointer at the header (#3) and dragging it out, as illustrated in Figure 2.

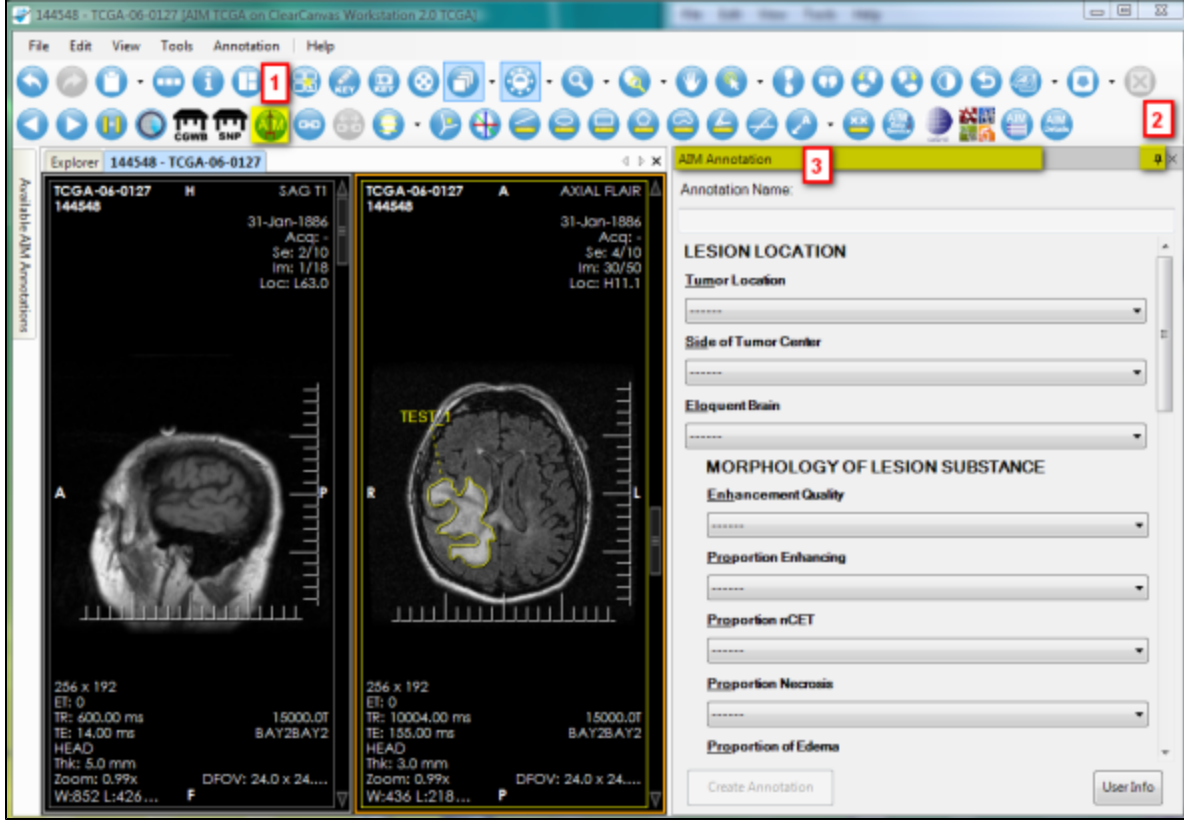

Figure 1. Activate AIM Template

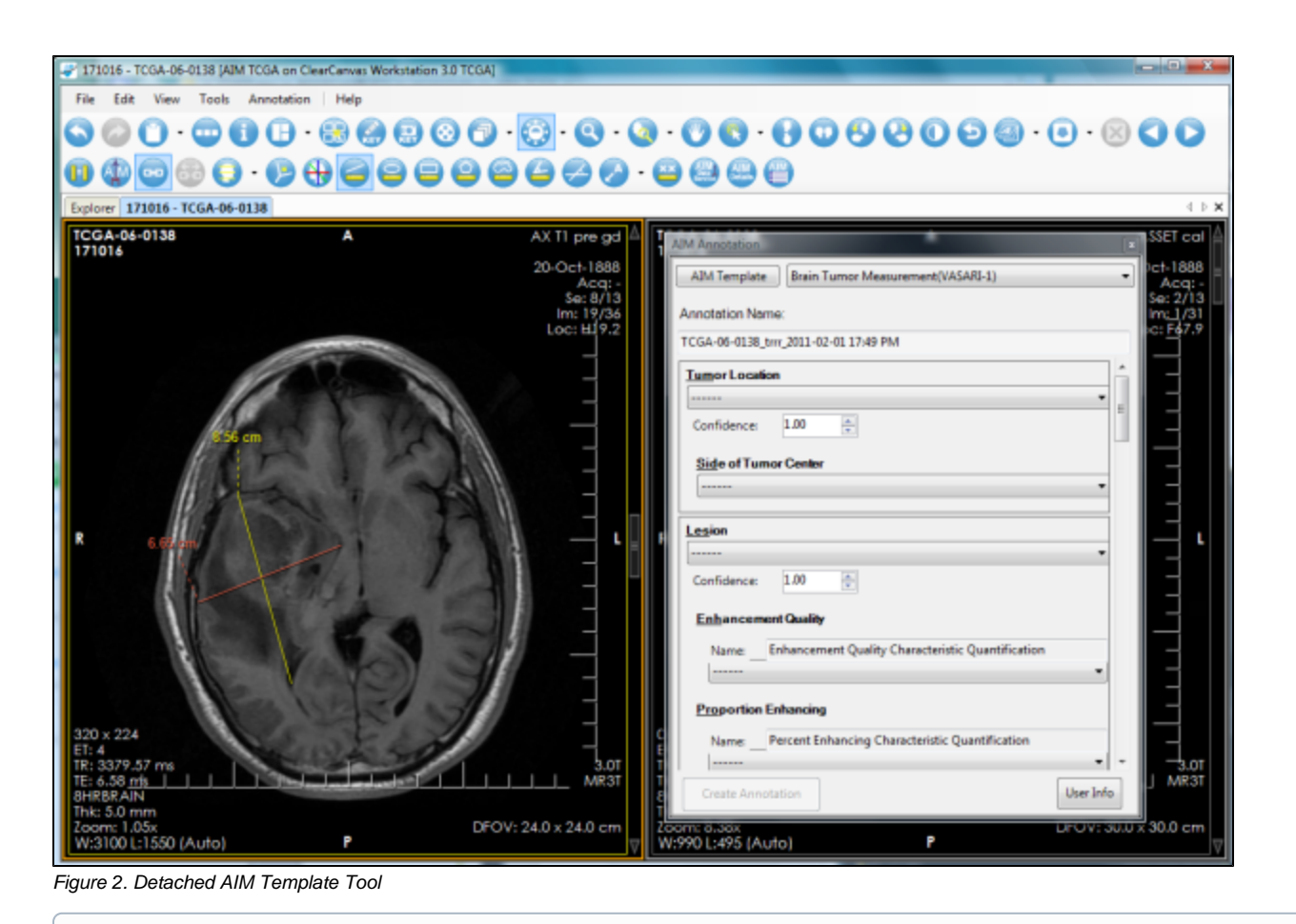

#### **Important** ⋒

When an AIM annotation is created, the following conditions are applied (based on AIM default settings described in [Specifying AIM Preferences](#page-9-1))

- 1. A user must answer all questions presented in the AIM Annotation window.
- 2. A graphical markup is required on an image if Require Graphic Markup in Annotation is selected before an AIM annotation can be saved to the AIM Data Service and/or stored locally.
- 3. User information must be entered if Require User Information is selected.

#### <span id="page-12-0"></span>**AIM Object Locator Tool**

The AIM Object Locator tool, depicted in the following image, allows users to see existing AIM instances available in a study. A list of available AIM instances is displayed below the **Available AIM Annotations** section, which is #2 in the following image. To access this feature and see an AIM annotation, click **Show Study**, which is #3 in the following image.

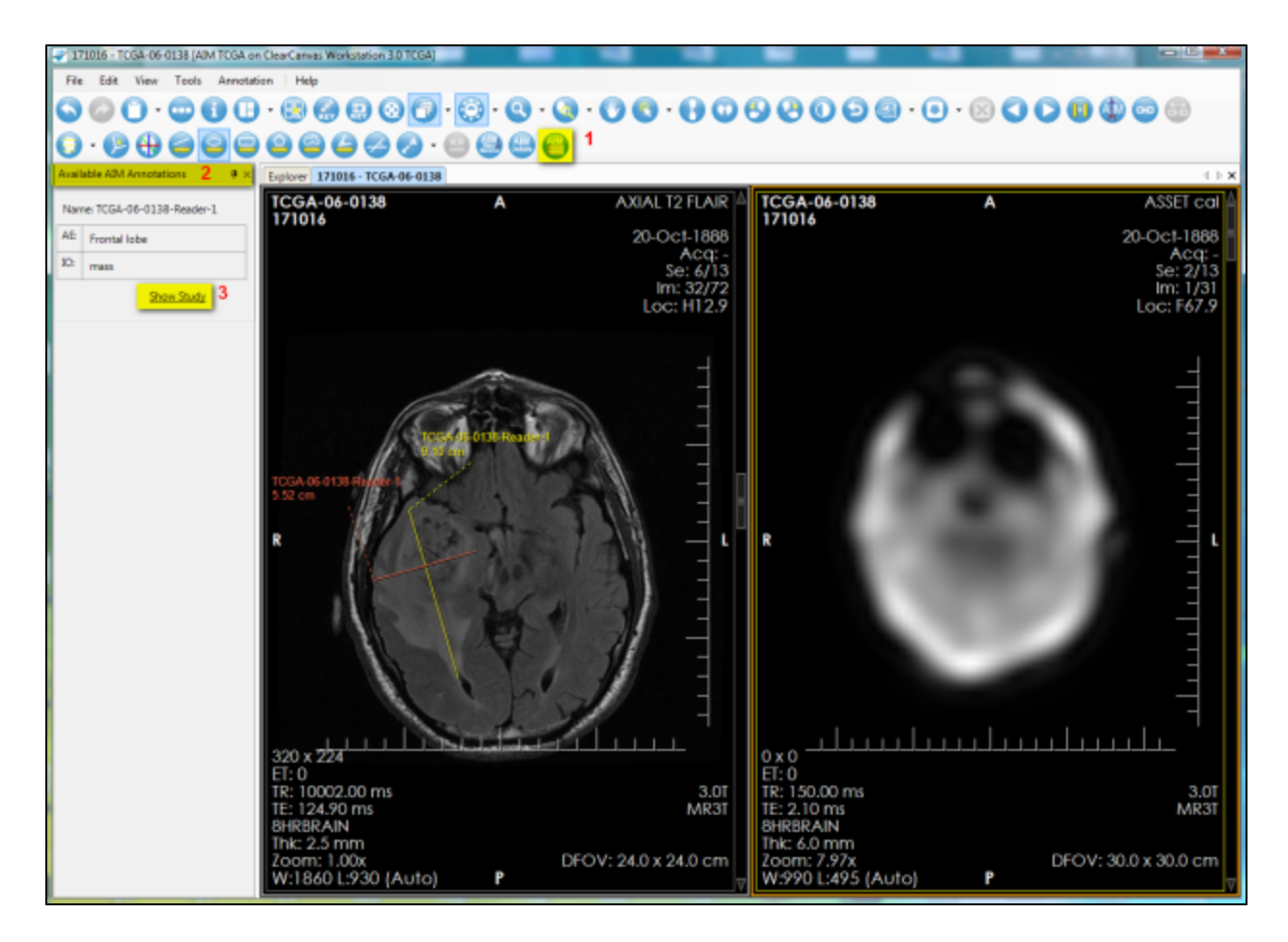

#### <span id="page-13-0"></span>**AIM Annotation Details Tool**

The AIM annotation details, as illustrated by the following image, allow a user to examine detailed information captured in an AIM instance. To access this feature, you select an image containing an AIM instance and then click the **AIM Details** button, as shown in (#1). The AIM Annotation Details panel appears. This panel contains information tabs including Anatomic Entity, Imaging Observation, Calculations, and All Details. The All Details tab (shown in #3) allows a user to see information related to both Anatomic Entity and Imaging Observation and their characteristics.

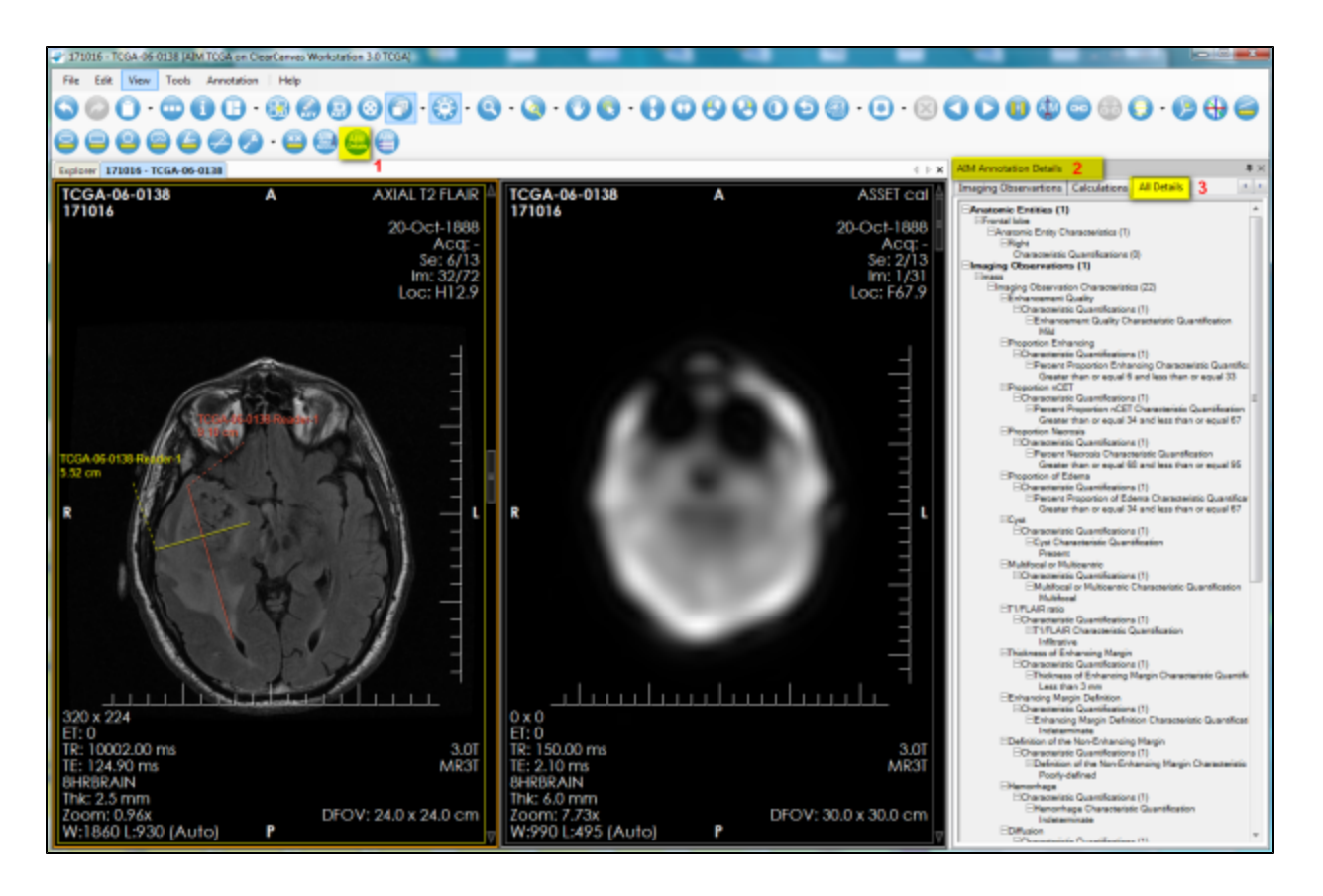

#### <span id="page-14-0"></span>Importing AIM Templates

Import an AIM template XML document by clicking the **AIM Template** button. Windows Explorer opens the folder you already specified, which is described in [Specifying AIM Preferences](#page-9-1).

#### **Importing Legacy AIM Templates** ⊕

You can import AIM templates that were created using the AIM XML schema version 2 and above into AIM on ClearCanvas Workstation and capture all of the data in the original template.

Unlike [AIM Template Builder,](https://wiki.nci.nih.gov/display/AIM/AIM+Template+Builder+Documentation) which updates AIM templates to the current XML schema version, AIM on ClearCanvas Workstation does not convert all of the information in AIM templates created in pre-2.0 XML schema versions. You can open legacy AIM templates in AIM on ClearCanvas Workstation but it is possible that not all of your questions and answer choices will appear. Data is not lost but options controlling the display of questions and answer choices are not automatically converted upon import.

You can avoid this problem for legacy AIM templates by first opening the template in AIM Template Builder and reviewing the options set for each question and answer choice. Specifically, do the following

- Ensure that the **Should Display** option is set to **Yes**.
- Ensure that the number of **Answer Choices** is at least 1 for each question.

Once you are sure that all of your question and answer choices have the correct options, save and then export your AIM template, then import the template into AIM on ClearCanvas Workstation.

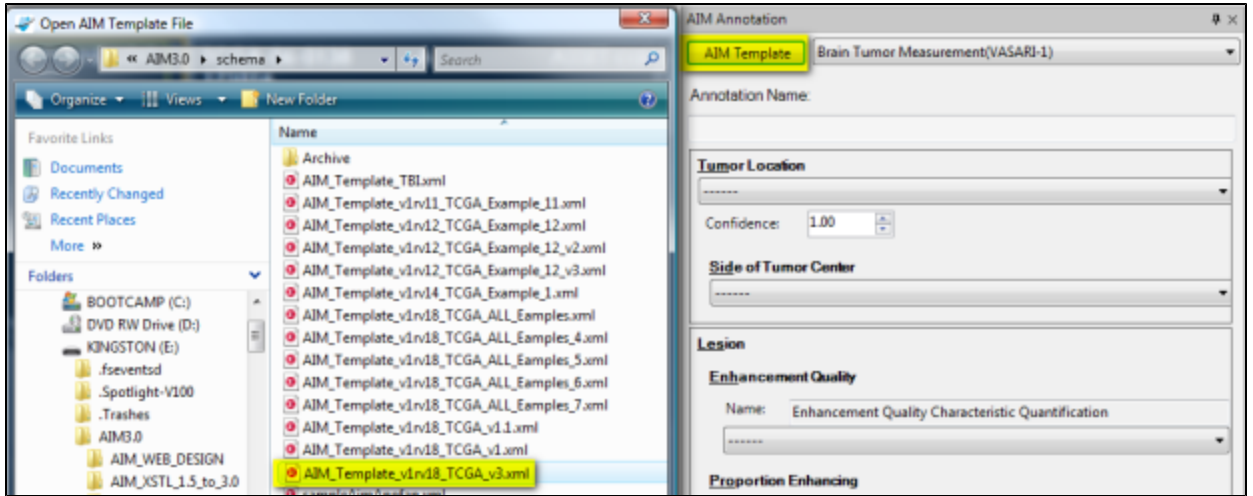

Figure 7. Importing an AIM Template

#### <span id="page-15-0"></span>**Locating Missing Answer Choices**

You can locate missing answer choices from a question after you import an AIM template. Click on the question mark icon to find out which questions do not have an answer.

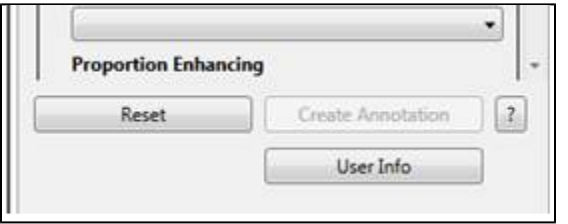

#### <span id="page-15-1"></span>**Enforcing Markup Requirements**

Before you can add an annotation to an image, AIM on ClearCanvas Workstation verifies that the annotation you have drawn complies with the rules in the AIM template. AIM on ClearCanvas Workstation verifies new annotations according to the following rules:

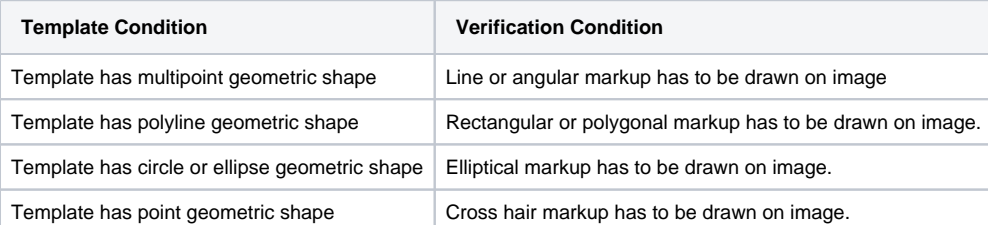

In addition to verifying specific new annotations, AIM on ClearCanvas Workstation also checks that no additional marks are on the image that the template does not allow.

To begin enforcing markup requirements, do the following:

1. Select **Tools** > **Preferences** > **AIM**. The AIM tab appears.

2. Select **Require Graphic Markup in Annotatio**n.

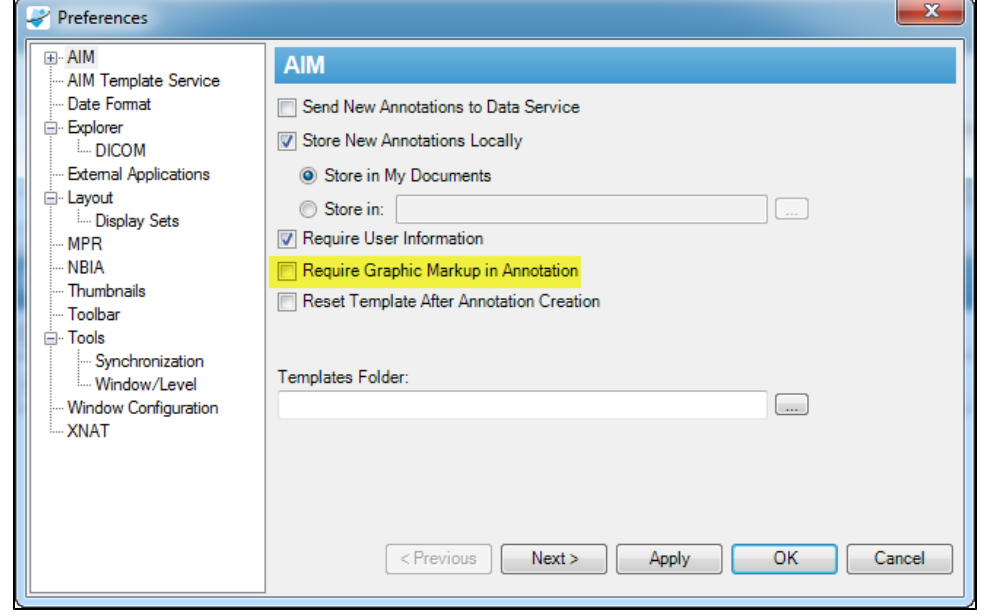

3. Click **OK**.

### <span id="page-16-0"></span>User Information

Author information as depicted in (Figure 8) can be changed. To use this feature, click the **User Info** button to activate the AIM User Information form. Enter appropriate information and click **Save**.

#### ⊙ **User information is saved**

The user information will be saved on the workstation for future use. If you are sharing the workstation with another reader, you must change or at least verify that the information in the **User Info** section reflects your personal credentials.

The [AIM Template Builder](https://wiki.nci.nih.gov/display/AIM/AIM+Template+Builder+Documentation) is a tool used to create an AIM template XML document.

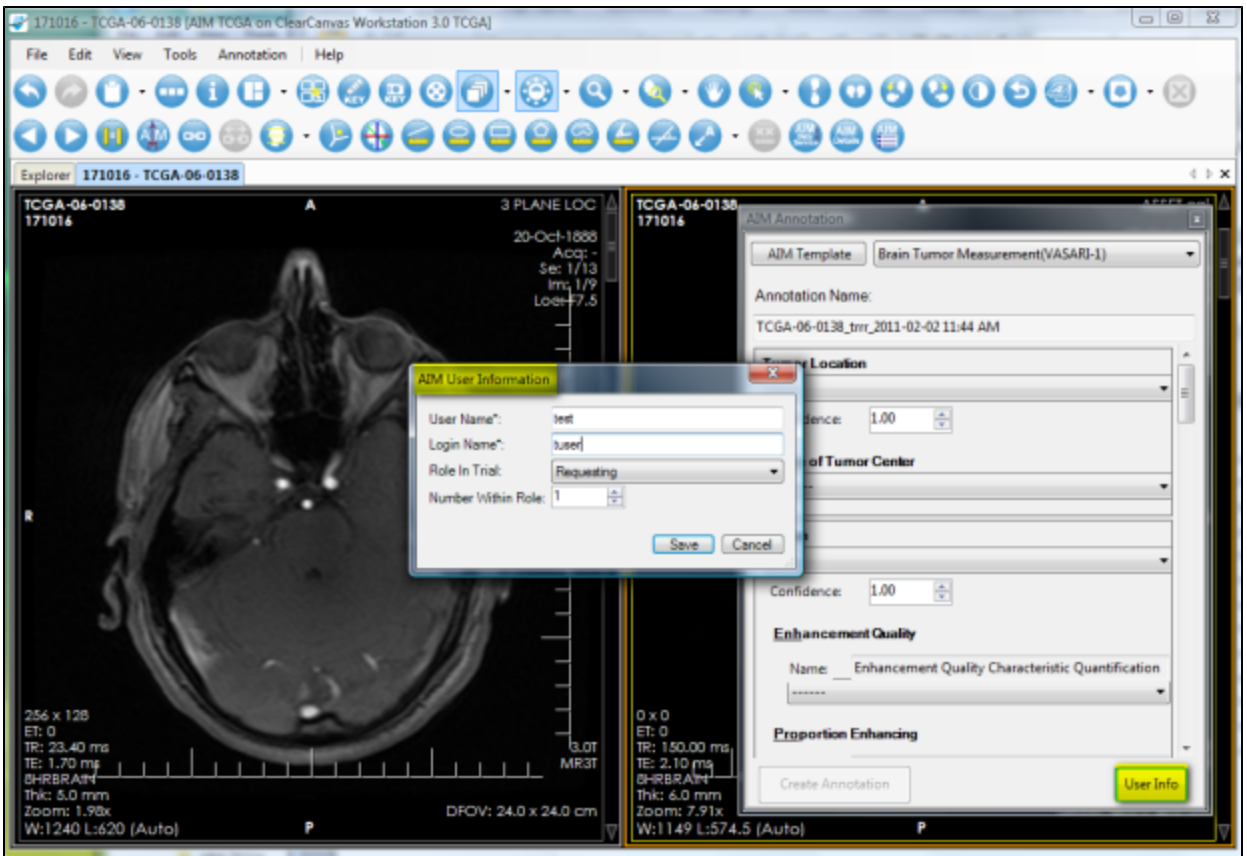

Figure 8. AIM User Information

## <span id="page-17-0"></span>Detailed Description of a Question

A detailed description of a question can be seen by placing the mouse pointer over the first three characters of each feature name, as shown in Figure 9.

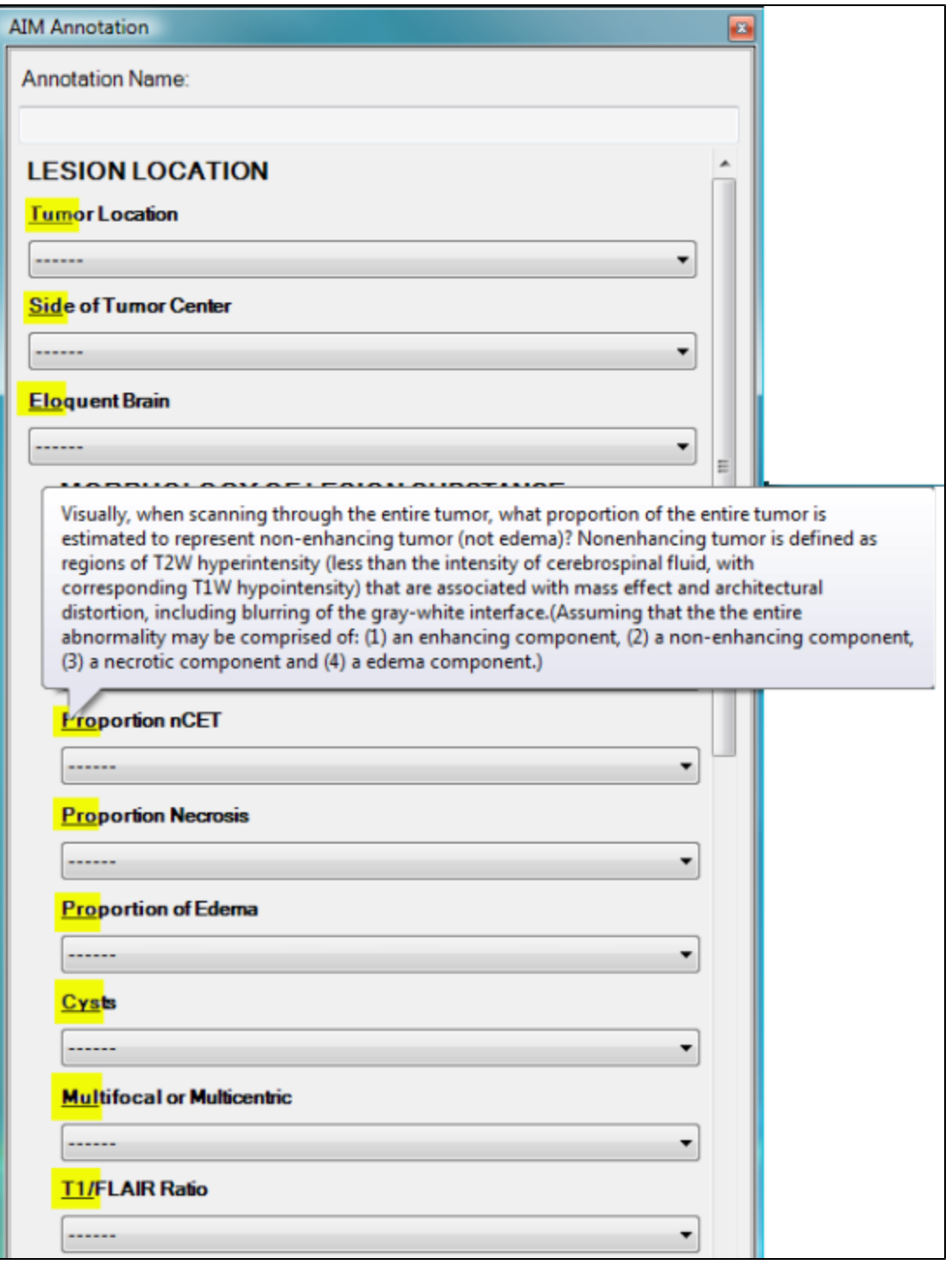

Figure 9. Detailed Description of a Question

## <span id="page-18-0"></span>Displaying Markups from Different Users

For a given image in an imaging study that has more than one reader interpreting and creating AIM annotations, the workstation can display every annotation while allowing you to turn off markups from a selected group of readers. Figure 12 depicts an image with three markups from three readers. The markup from reader named qwe-3 was turned off.

A right-mouse click on the image activates a pop-up menu with a Visible AIM Users option to turn readers' markups on or off.

![](_page_19_Figure_0.jpeg)

Figure 12. AIM Markup Display

By default, the workstation also displays annotations created by different users in different colors. You can change which colors are used for which user's AIM annotations. To assign a color to a user, go to **Tools** > **Preferences** > **AIM** > **Markup**.

By default, the Random checkbox (#2) is selected, which assigns a random color to each user's markup drawings. By clearing the Random checkbox, a default color is used instead. Colors may be assigned to a single user's markup drawings by selecting the color next to the user's name in the list. Click the **Add Login** button (#3) to add a new user to the list.

Selected users may be removed from the list by clicking the **Remove Selected** button (#4). Users removed from the list will have their annotations reset to the default color. Select all users in the list by clicking the **Select All** button (#5). Click the **Reset To Default Color** button (#6) to reset the color assigned to selected users to the default color.

![](_page_20_Picture_62.jpeg)

## <span id="page-20-0"></span>Viewing AIM Data for Each Image Series

You can see AIM annotations for an imaging study grouped by image series in the Available AIM Annotations section. The following screen shows two different image series. The first, Axial FSE, includes one AIM instance. The second, Axial T1, includes three AIM instances.

![](_page_20_Picture_3.jpeg)

## <span id="page-20-1"></span>Using the National Biomedical Imaging Archive (NBIA) Data Service

The NBIA Data Service tab, shown below, provides the ability to connect and retrieve studies from NBIA directly within the workstation. Holding the **Ctrl** key allows you to click and select multiple studies. Right-clicking a search result activates a feature that allows you to retrieve selected studies.

![](_page_21_Picture_16.jpeg)

Users can enter search parameters, shown below, based on a single value or multiple values of Patient ID, Patient's Name, Sex, Birth Date, Project name at NCI, Slice Thickness, Study Instance UID, and Modality.

![](_page_21_Picture_17.jpeg)

Columns in the NBIA Data Service page can be selected or deselected to display or hide an available result. The following image depicts that all available columns for the service have been selected.

![](_page_21_Picture_18.jpeg)